## *VSNATS Auditions Online Registration Procedures: 2014*

**We will be using NATS Auditionware software for ONLINE Auditions Registration and Scheduling this year.** While the use of this software represents a change for members, using has proved to eliminate a number of logistical problems that have historically presented themselves during the student audition registration and scheduling process. We are pleased to announce this new system will facilitate an extended registration period and an increase in the limit on students per pianist to 22.

**Local chapter dues must be current in order to be eligible to participate in these auditions.** Membership renewal status will be verified before auditions scheduling, and registrations submitted by members with an expired chapter membership status will be rejected. See posted deadlines. No exceptions.

*You must be paid-in-full at the national AND chapter levels to participate in the Arizona district-wide Student Auditions. Failure to do so will result in your students' ineligibility to participate in the auditions. Please be aware of deadlines for dues payments, to keep your memberships active and current.* 

**Please follow registration instructions carefully.**

# Log in & Profile Creation

**Confirm that you know the email address you use to log into the NATIONAL WEBSITE www.nats.org.** This will be your user name in the Auditionware software. If your VSNATS membership is current, you likely already have a profile in the system (loaded by us.)

**RECOMMENDED: attempt to log in, and verify that you have a profile WELL BEFORE you are ready to enter student information.** Allow up to 3 days (72 hours) for a new login profile to be created, as it must be reviewed by an auditions administrator, after the confirmation of membership status. This is a one-time process!

- **1.** Visit [www.natsauditions.com](http://www.natsauditions.com/)
- **2. Select the "Forgot Password" link on the log in page.**
- **3.** Enter your nats.org log in email address and click on "Send"
- **4.** A password will be sent to your email address and you will be able to log in. You may change your password after you have logged in the first time. If you get a message that your email address does not exist, you will need to complete the "request a log in" form.
- **5. Once you are logged in, hover over the "Member Tools" menu and click "My Profile" to update your contact and teaching studio information.**
- **6.** Return to the "Member Tools" menu and select "Judge Profile" to enter your availability for Day 1 and Day 2 (listed in military time). **PLEASE NOTE: The default availability for everyone is ANYTIME, so if you do not update your availability, it will be assumed that you are available to judge during the ENTIRETY of the Auditions. Any conflicts with the availability options listed MUST be submitted via the "Support" Tab to the Auditions Chair, by the published registration deadline.**
- 7. Now you are now ready to enter your students.

#### **If you need to request a log in:**

- Go back to the main log in page and select the "Request New Login" link
- Fill in the requested information and click "Submit"
- **Allow for a maximum of three (3) days for your request to be reviewed and approved once your membership status has been confirmed.**

# Entering Students

### **Students do NOT register themselves for the Auditions. Teachers will enter ALL student/accompanist information and submit one payment.**

This is not entirely different from our current procedure, which was put into place several years ago to prevent difficulties for members and the Auditions Staff**.** *Examples include: students entering without their teacher's knowledge, students incorrectly entering Division numbers, missing accompanist information, etc.* 

For reasons such as these, the Auditionware software is designed so that teachers enter their own students into the Auditions. **Please note that you will now need to allow for time to collect funds from your students to reimburse you for registration.**

**Instructions for Entering Students in the Auditions:**

- 1. Log in at [www.natsauditions.com](http://www.natsauditions.com/)
- **2. Hover over the "Member Tools" menu and click "Register Students"**
- 3. Select the "Add" link to bring you to the "Student Info" screen
- 4. Fill in the applicable fields as indicated.
- 5. The minimum age for participation in the Student Auditions is 13, although the drop down list offers younger options
	- a. Please refer to the appropriate "Division Definitions" document for further clarification.
- 6. Click "Save"
- 7. **An "Audition Categories" section will appear at the top of the page**
	- **a. Select a single Division for your student from the "Select Category" drop down list.**
	- b. Choose the "Select Accompanist" link and choose the student's accompanist from the drop down list. Review the list to see if your accompanist is listed. The official pianist options are already entered into the system and you may choose to use them until their limit is reached. If your accompanist is not listed, choose the "Add" link at the top of the page and fill in the appropriate information for your accompanist\*.

*\*Unless you are selecting an official pianist, YOU MAY NOT ASSIGN A PIANIST PRIOR TO CONFIRMING THEIR AVAILABILITY TO PLAY FOR YOUR STUDENT. You will indicate in the dialogue box provided, that you have spoken with the pianist you have selected. Teachers are on their honor to abide by this rule. Audition administrators reserve the right to re-assign at will, any registrants improperly assigned to an accompanist by their teachers.*

- c. **Enter your student's repertoire using the "Edit \*Repertoire" link. Enter the full title, composer and publisher names, along with the genre and language of the piece.**
- d. Return to "Student Info" and choose "Save" when you are done.
- **e.** There is a box to check when the registration is complete for that student.

#### **All in-progress applications must be COMPLETED in the Auditionware system PRIOR to the entry**

**deadline.** You do not have to enter all information in a single session (for example, you may not know who your accompanist is right away). Student applications may be saved and returned to at a later time, but you must have completed ALL information entry in the Auditionware system prior to the published deadline.

You may **edit your student information** at any time by selecting "Student List" from the left side bar buttons.

#### **Additional Information**

We are happy to help you understand the Auditionware software to the extent we are able, but we will not enter your student or accompanist information for you.

**Student schedule conflicts MUST be submitted via the "Support" Tab to the Auditions Chair BEFORE the close of registration at 11:59pm, on the published deadline date.**

**Requests for schedule changes** *cannot* **be accommodated after close of registration. The registration period has already been extended to allow for as much time as possible to identify conflicts.**

**Students with missing information (e.g., Division, Accompanist, etc.) will not be allowed to participate. Teachers are encouraged to enter information EARLY so that any issues may be resolved in a timely manner.**

#### **Student Fees**

The cost of participating in the Music Theater or Classical Student Auditions is \$27 per student. For those who wish to hire the services of the Official Accompanist, there is an additional fee of \$36 per student.

There is a running total of fees you will be expected to submit on the "Student List" page for the Auditions.

**Fees will be paid by the teacher through the audition site via PayPal. Teachers are responsible for collecting students' fees and paying online.** Please contact our Treasurer at treasurer@vsnats.org if you have questions regarding the online payment system.

#### **All fees MUST be** *received* **by the registration deadline of 11:59pm, on the deadline date.**

### **IMPORTANT DATES TO REMEMBER:**

#### **Fall 2014**

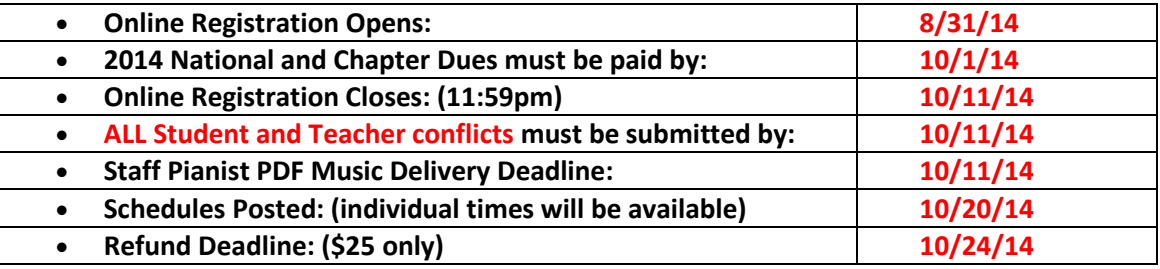